## **Department of Information Technology**

## **Connecting to NJCU Wi-Fi using an Apple iOS device**

These instructions will assist in connecting your Apple OS iMac, MacBook Pro, MacBook Air computer to the "NJCUWifi" network. Please note these instructions are for reference only, and some devices might have varying themes, menu options and might require less or additional steps to be taken to connect.

**1. Open the "Wi-Fi" settings and connect to the "NJCUWifi" network. This is the Wi-Fi network for NJCU Faculty, Staff and Students. If you are a guest, please refer to the instructions on** 

**2. Enter your GothicNet credentials and click "Join."**

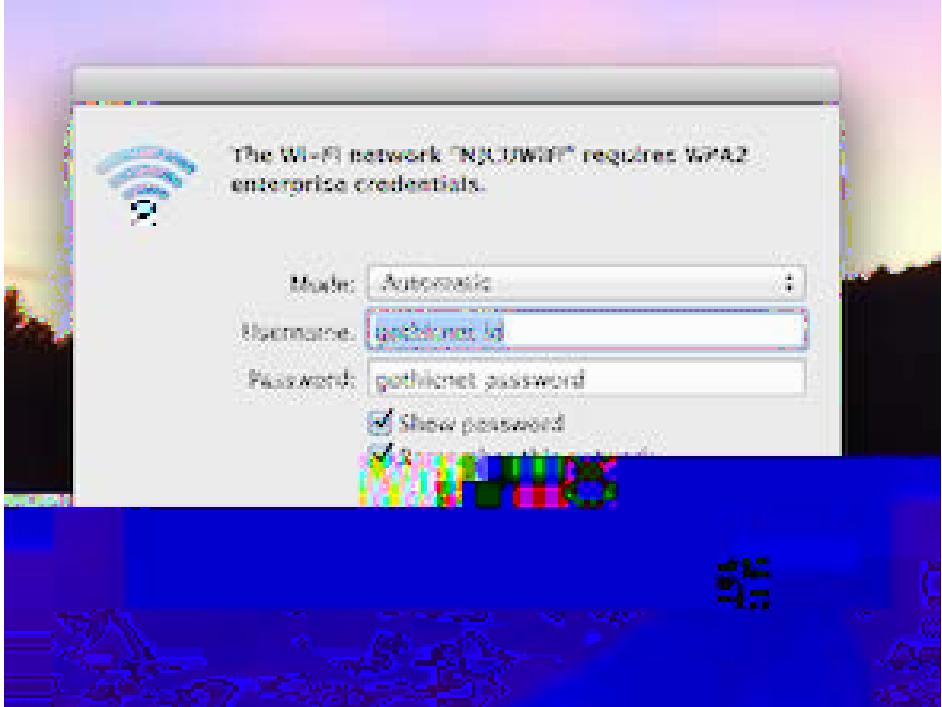

**3. "Accept" the Certificate**

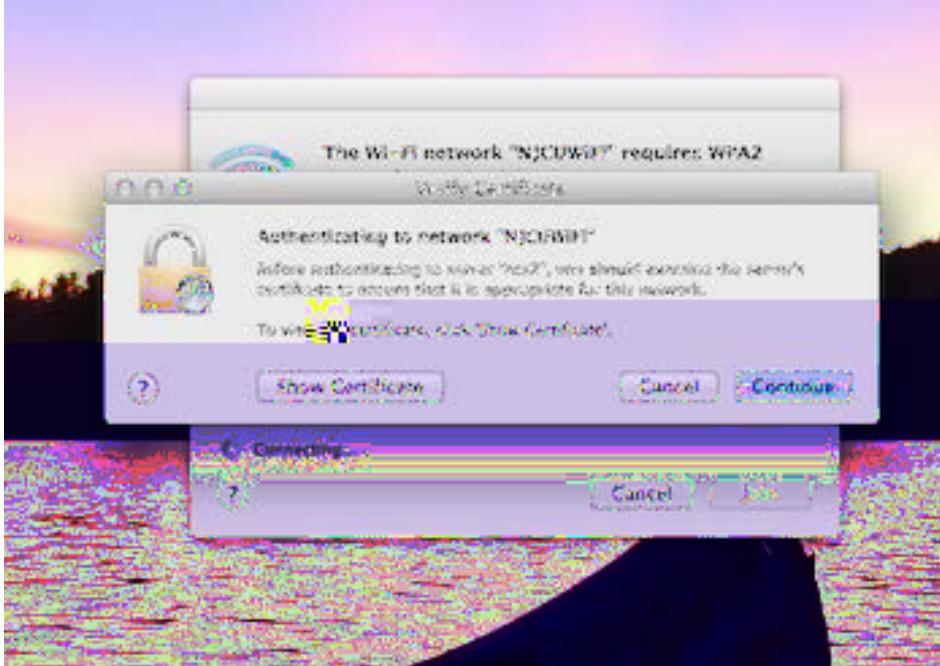

**You are now connected to the "NJCUWifi" Network.**

If you require additional assistance, please submit your help request through our **online WiFi Help Form**.